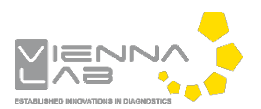

# **QuickGuide: RealFast™ Variant Detection on MIC qPCR Cycler**

### **Setup for Variant Detection and Onco RealFast™ Assays:**

• Open the micPCR software.

### Definition of a new assay:

- Define a new assay by **New** > **Assay** in the menu bar.
- Within the **Assay Setup** choose **Information**.
	- Set the **Chemistry Type** to **Hydrolysis Probes**.
	- $\triangleright$  Name your target (e.g. the name of the gene/allele of interest) and optionally provide a Description.
	- Define the **5´**and **3´Modifier** in the field for **Probes**. Typically, the gene/allele of interest is labeled with 5´-FAM and 3´-BHQ1.
	- Klick on "**+**" next to **Targets** and define the second probe, which targets the internal PCR control. Typically, the PCR control is labeled with 5´-HEX and 3´-BHQ1.

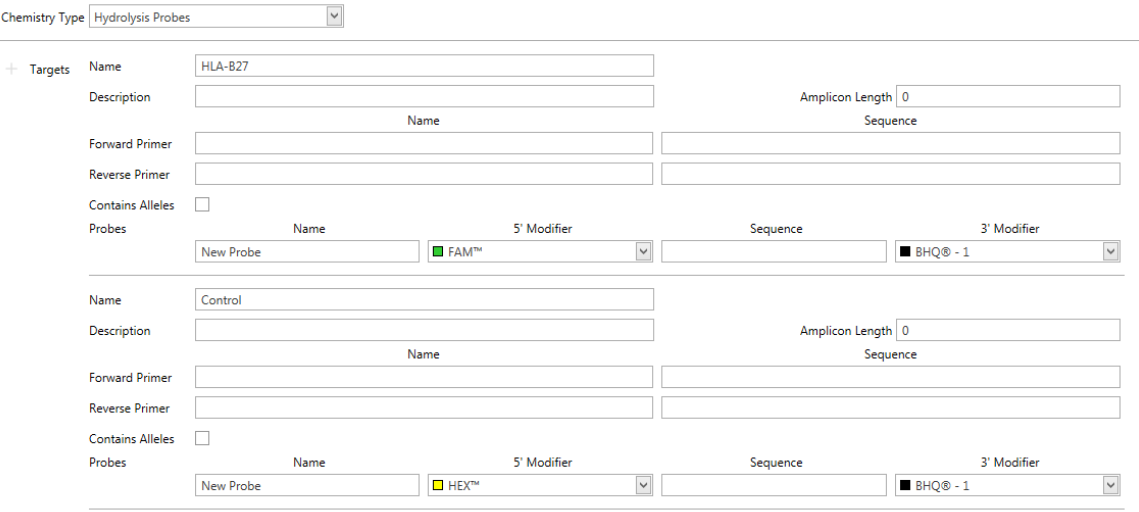

*» Note: For assignment of fluorophores to hydrolysis probes see Instructions for Use of the respective RealFastTM Assay. «*

- Within the **Assay Setup** choose **Profile**.
	- Define in **Temperature Control** the mode **Fast TAQ (v3)** and in **Volume** 20µl. Setup the **PCR program** according to the Instructions for Use of your RealFast™ Assay. Data acquisition should be by default at the end of the 60°C step (camera symbol is black).
- **Safe** your assay!

#### Setup a new run:

- Define a new run by **New** > **Run** in the menu bar.
	- In the menu on the left side choose **Assays** and click on "**+**" next to it.
	- Via the **Shortcut Library** you can choose one of your previously designed assays for variant detection.
- Within **Run Setup** choose **Samples** and name your samples.
	- In the field **Type** choose **NTC** for your No Template Conbtrol (NTC), **Positive Control** for your positive control, **Negative Control** for your negative control, and **Unknown** for the samples you wish to analyze.
	- In the field **Assay** choose the correct variant detection assay
- Save the run setup, load your PCR tubes and start the run.

## **Analysis of Variant Detection and Onco RealFast™ Assays:**

- Open the micPCR software.
- Click on the **Open** icon and select the data file you wish to analyse.
- Add a new **Cycling** analysis by clicking "**+**" in the **Analysis** section. In the drop down menu you can select the targets, which you previously designed.

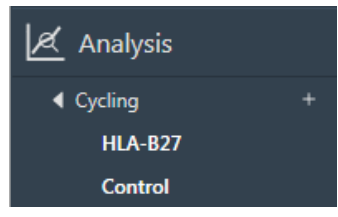

- $\triangleright$  Select the target corresponding to the internal **PCR control** in the menu on the left.
- Set **Ignore first cycles** to "10" within **Parameters** (optional). Choose **Dynamic** as **Method**. The **Exclusion** method should be **None**. Set the threshold in the exponential phase of the amplification curves.

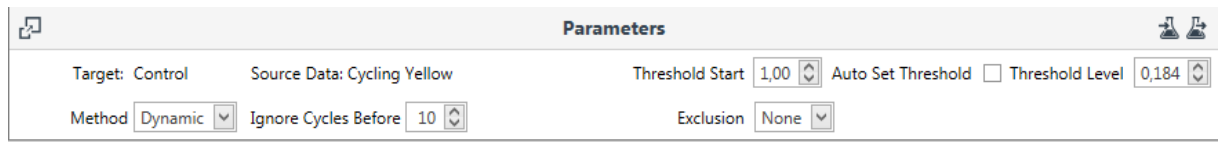

- Verify that all samples and the **Positive Control** show an amplification curve in the Yellow/HEX channel. Mouseover a sample in the **Samples** section highlights the corresponding amplification curve.
- Select the target corresponding to your **gene of interest** in the menu on the left.
- Set **Ignore first cycles** to "10" within **Parameters** (optional). Choose **Dynamic** as **Method**. The **Exclusion** method should be **None**. Set the threshold in the exponential phase of the amplification curves.
- $\triangleright$  In the **Cycling Analysis** window, only samples which are positive for the variant will show an amplification curve in the Green/FAM channel. Move the mouse over a curve to see the sample name.

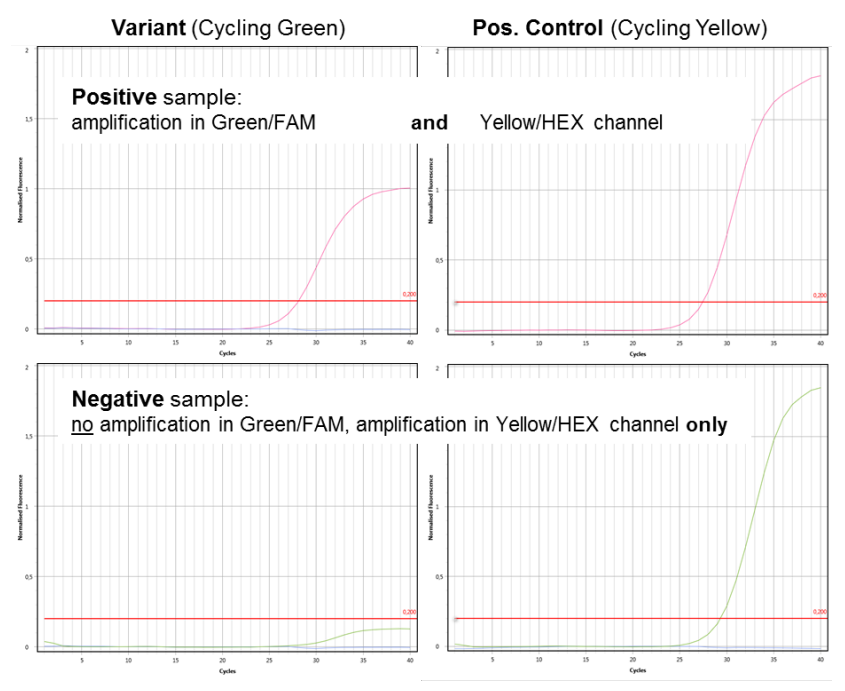

- *» Note: For Onco RealFast™ Assays (e.g. EGFR T790M,…), it is mandatory to do the analysis according to the section Data Analysis / Interpretation of Results in the respective Instructions for Use. «*
- Optionally generate a report by clicking "**+**" next to **Reports** on the left.